Ofrecemos Soluciones - https://wiki.sulemp.com/

## **Tabla de Contenidos**

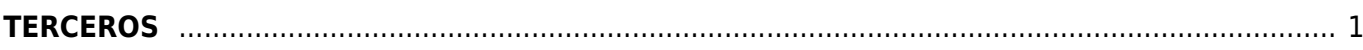

## <span id="page-2-0"></span>**TERCEROS**

Seleccionamos **Factura Electrónica**

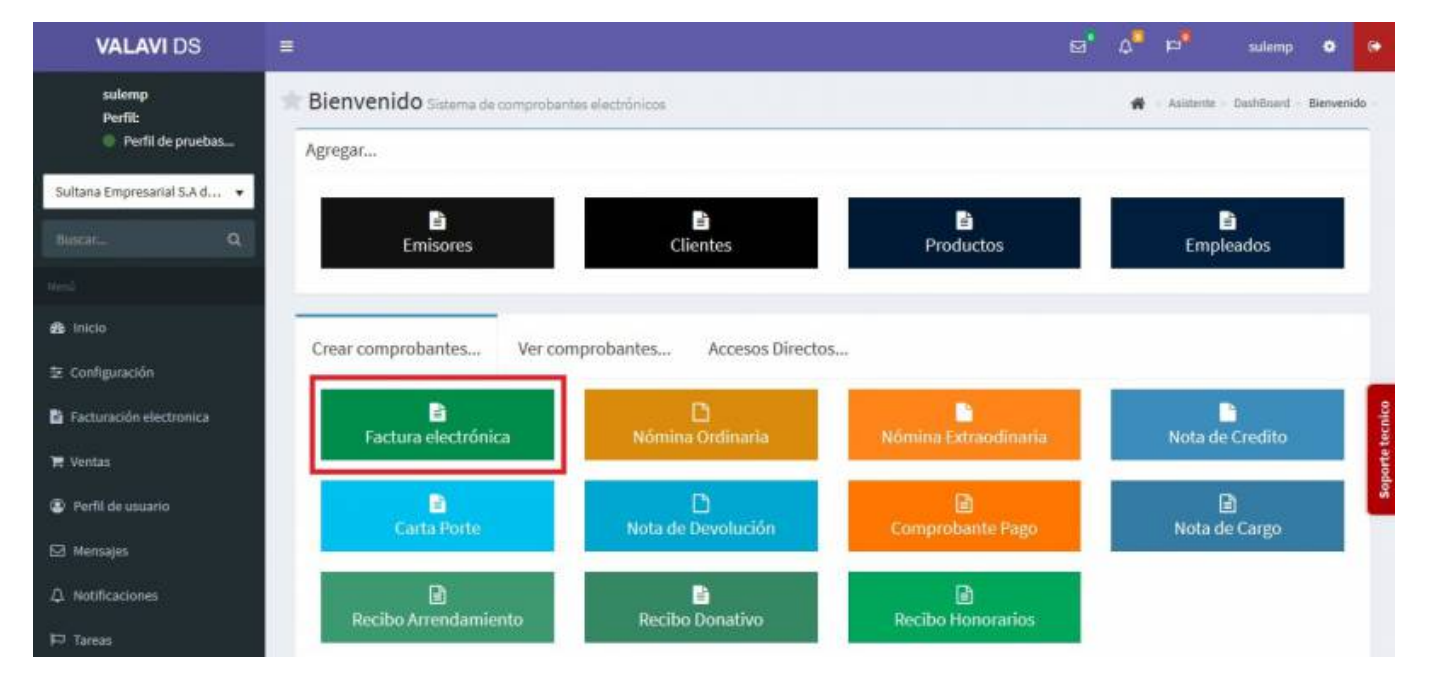

Seleccionamos al **Cliente**

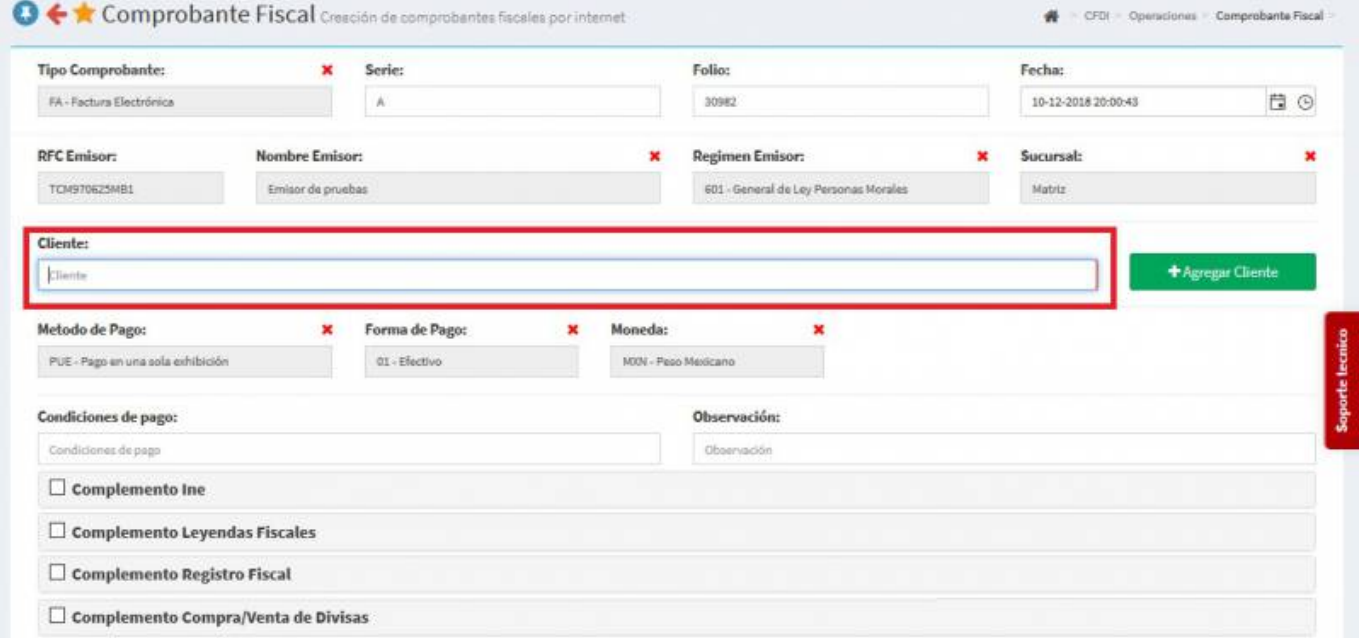

Después que hemos seleccionado nuestro **Cliente** daremos Click en el recuadro de color verde y agregaremos un **Nuevo Concepto**.

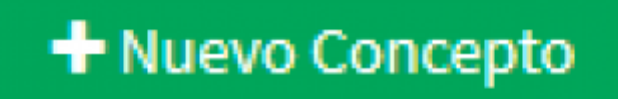

Se desplegará la pantalla, donde tendremos opciones para crear nuestro **Producto o Servicio** ahí llenaremos los campos de **División**, **Grupo**, **Clasificación de Producto**, **Número de Identificación**, **Descripción**, **Valor Unitario** y la **Unidad De Medida**, después de haber llenado estos campos daremos Click en el recuadro pequeño de **Impuestos**.

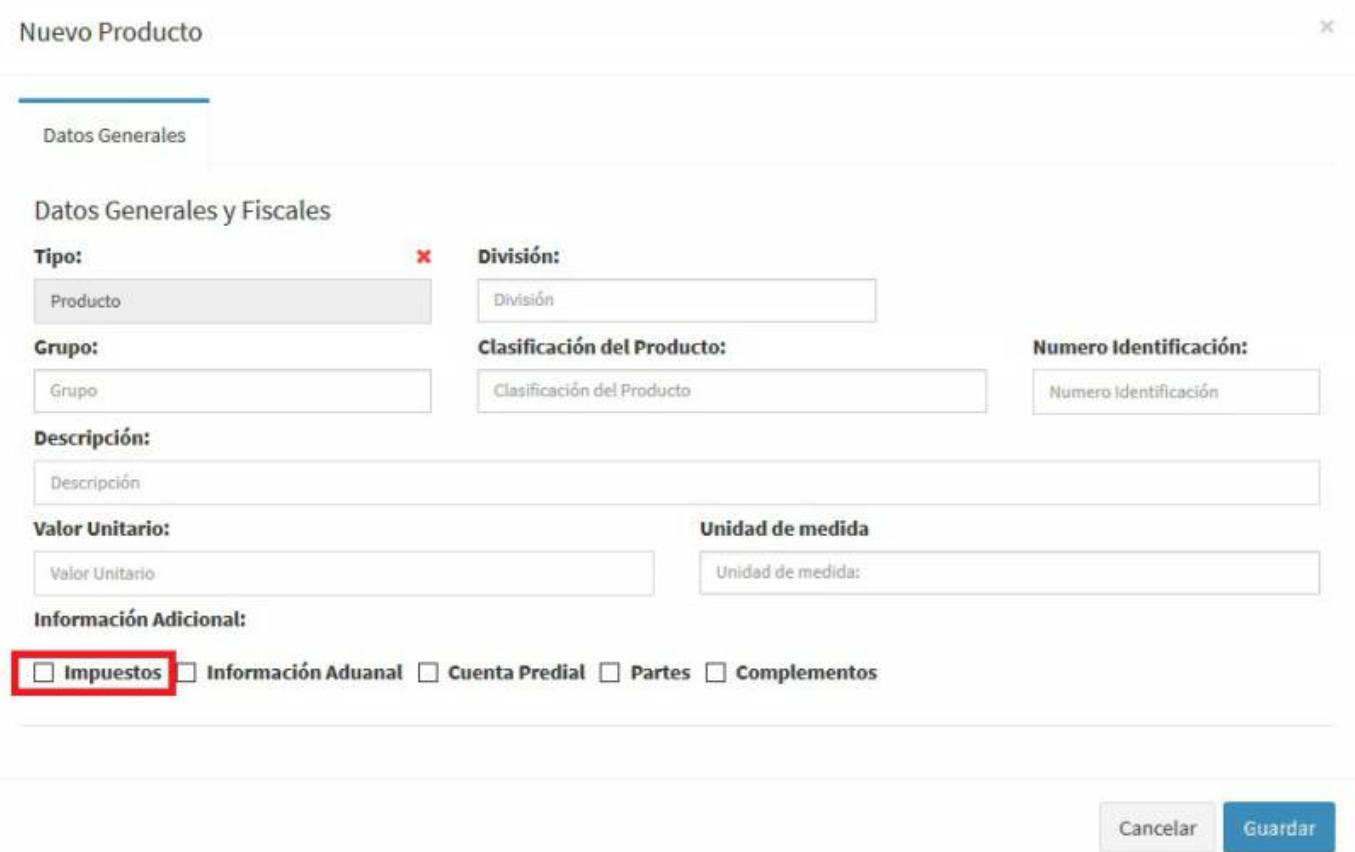

Nos desplegará la pantalla de **Impuestos** y ahí los llenaremos, según sea el caso del **Producto o Servicio**.

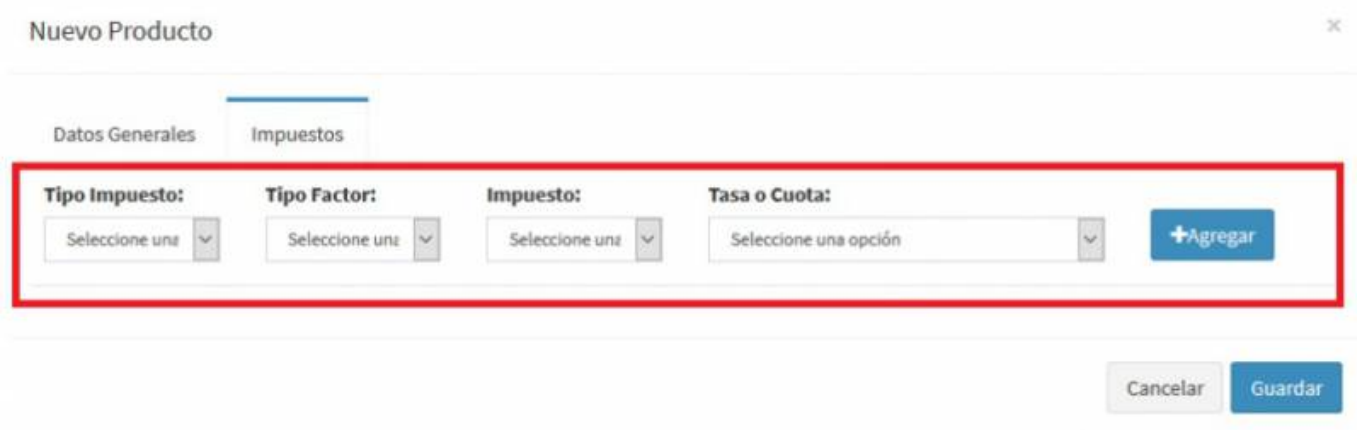

Volveremos a la pantalla de **Datos Generales** y ahora daremos Click en el recuadro de **Complementos**.

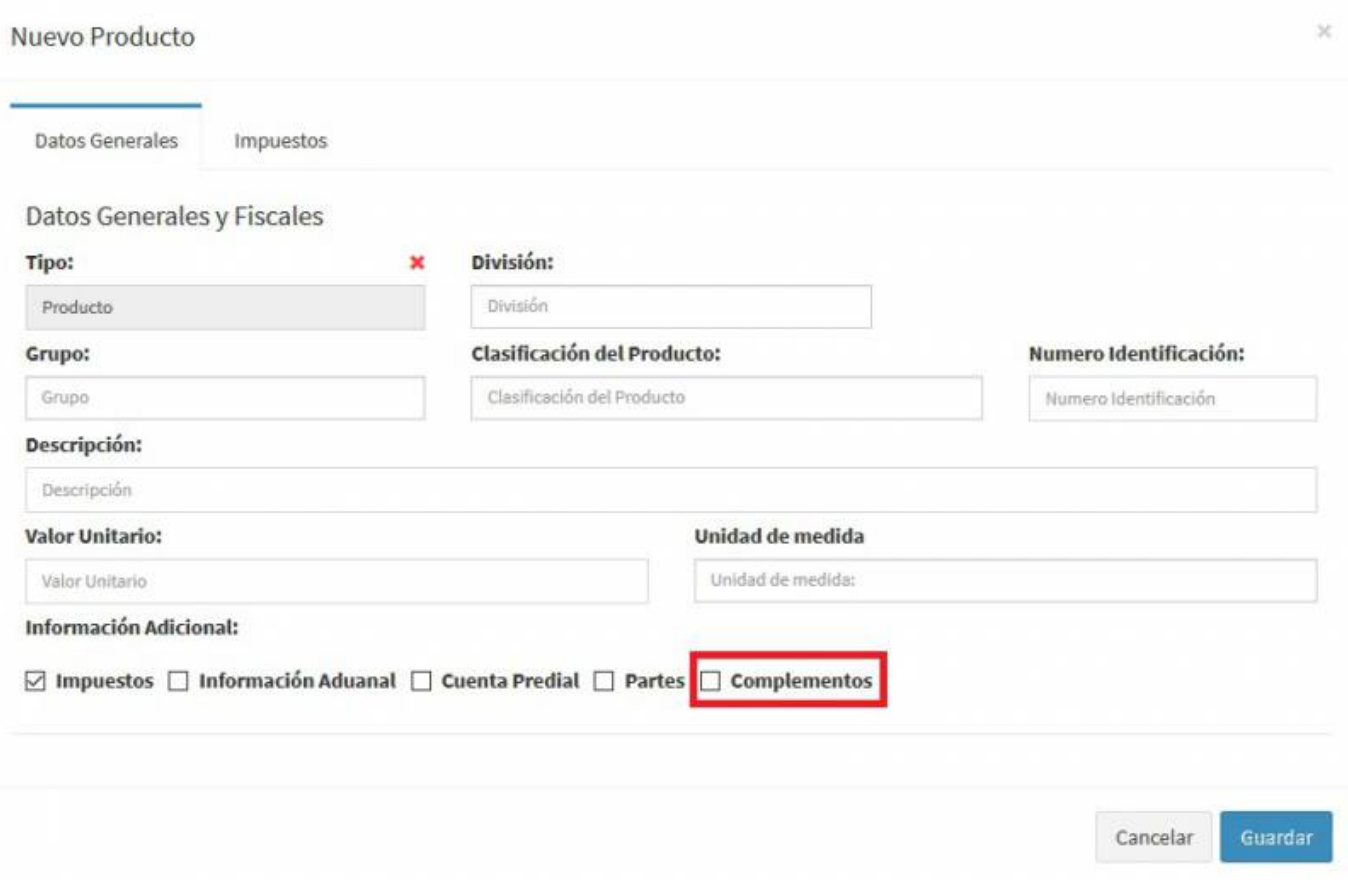

Nos aparecerán los **Complementos** y seleccionaremos el de **Terceros**.

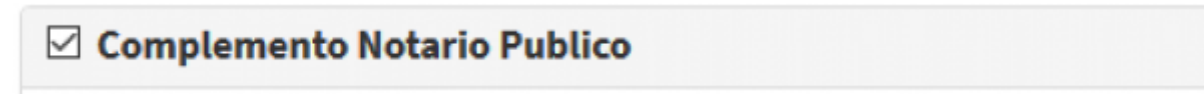

Nos desplegará los campos ah llenar.

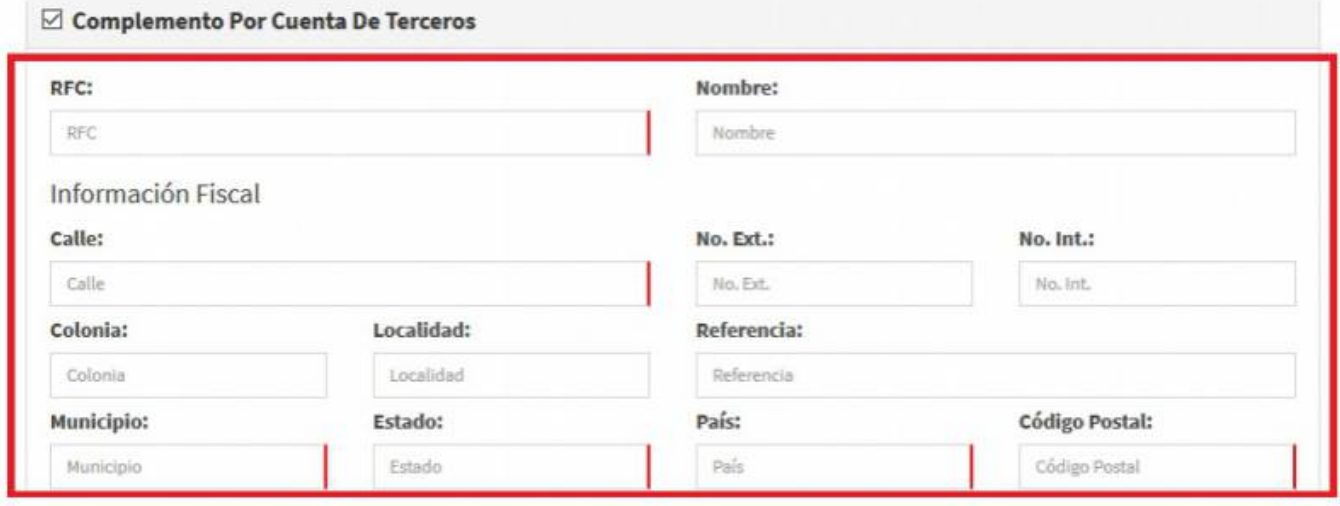

Aparecerán las siguientes opciones:

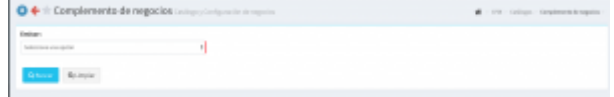

Llenaremos cada uno por separado.

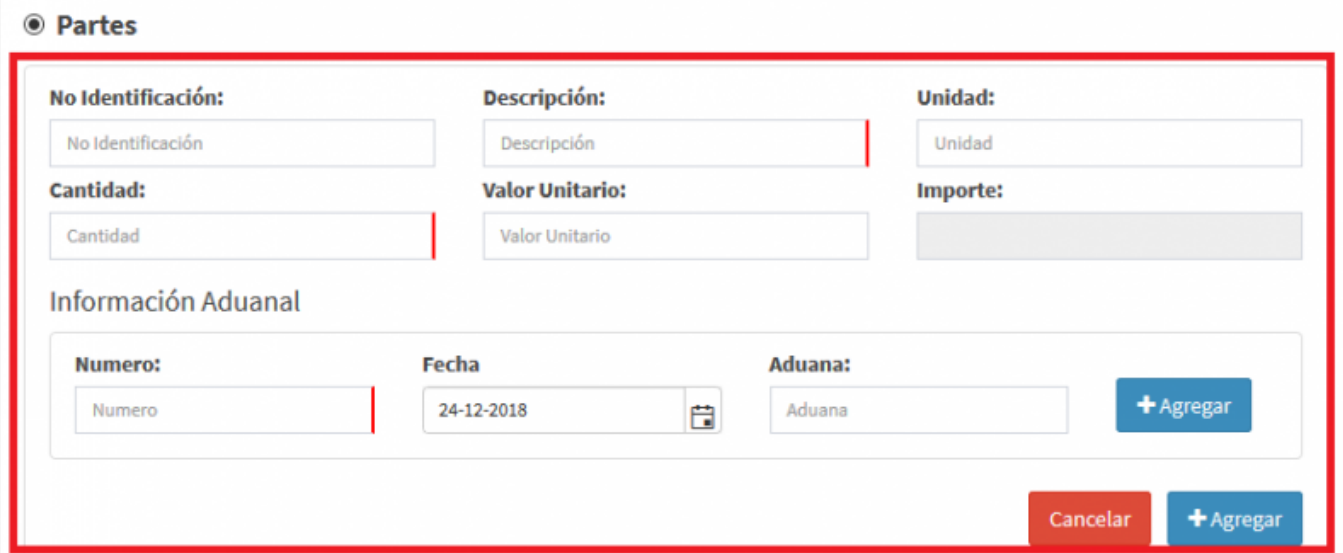

Seguimos con la segunda parte, hay que llenar todo lo que nos piden, aquí llenamos la **Información Aduanal**.

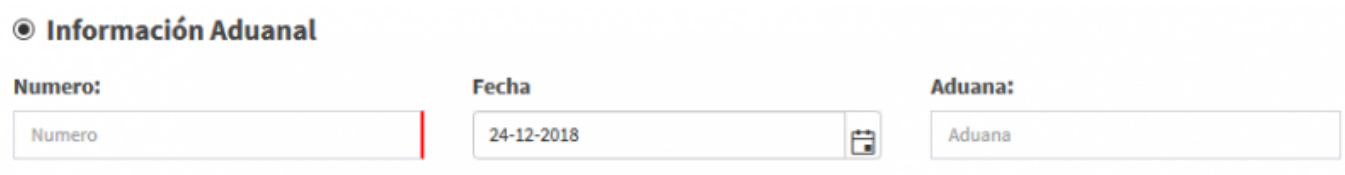

Llenamos la información de **Cuenta Predial**.

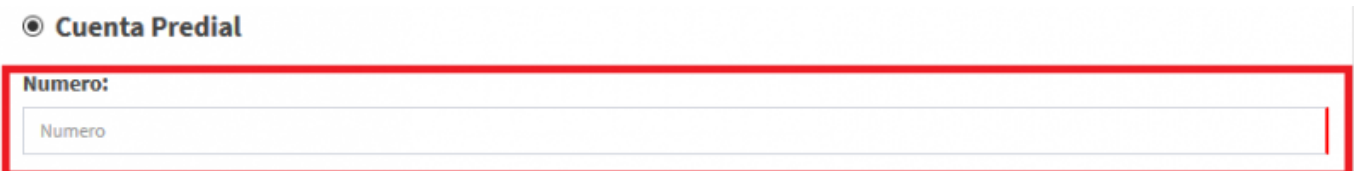

Por último, agregamos los **Impuestos**.

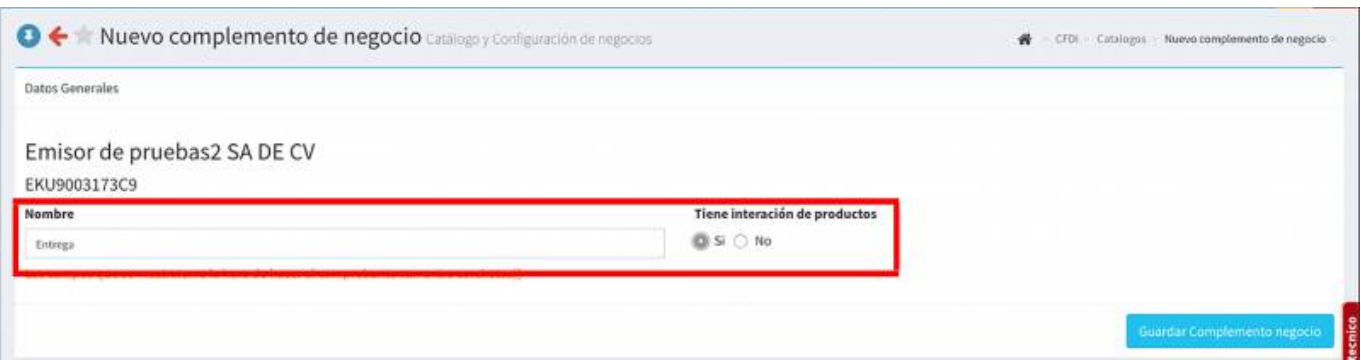

Seleccionamos **Generar Comprobante**

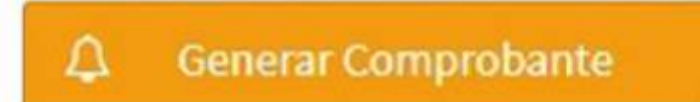

Seleccionamos **PDF**

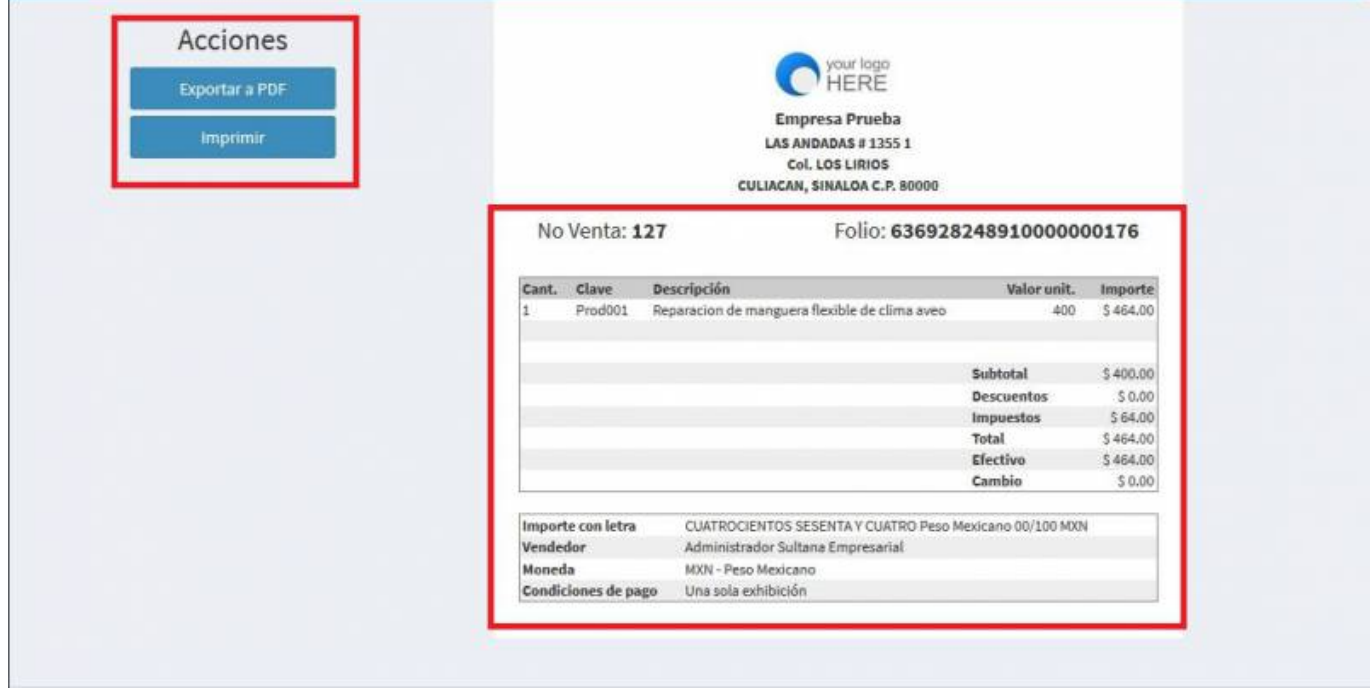

Se mostrará la factura realizada con el complemento, podrás ver o descargar el **PDF**, **XML** e **Imprimirla**

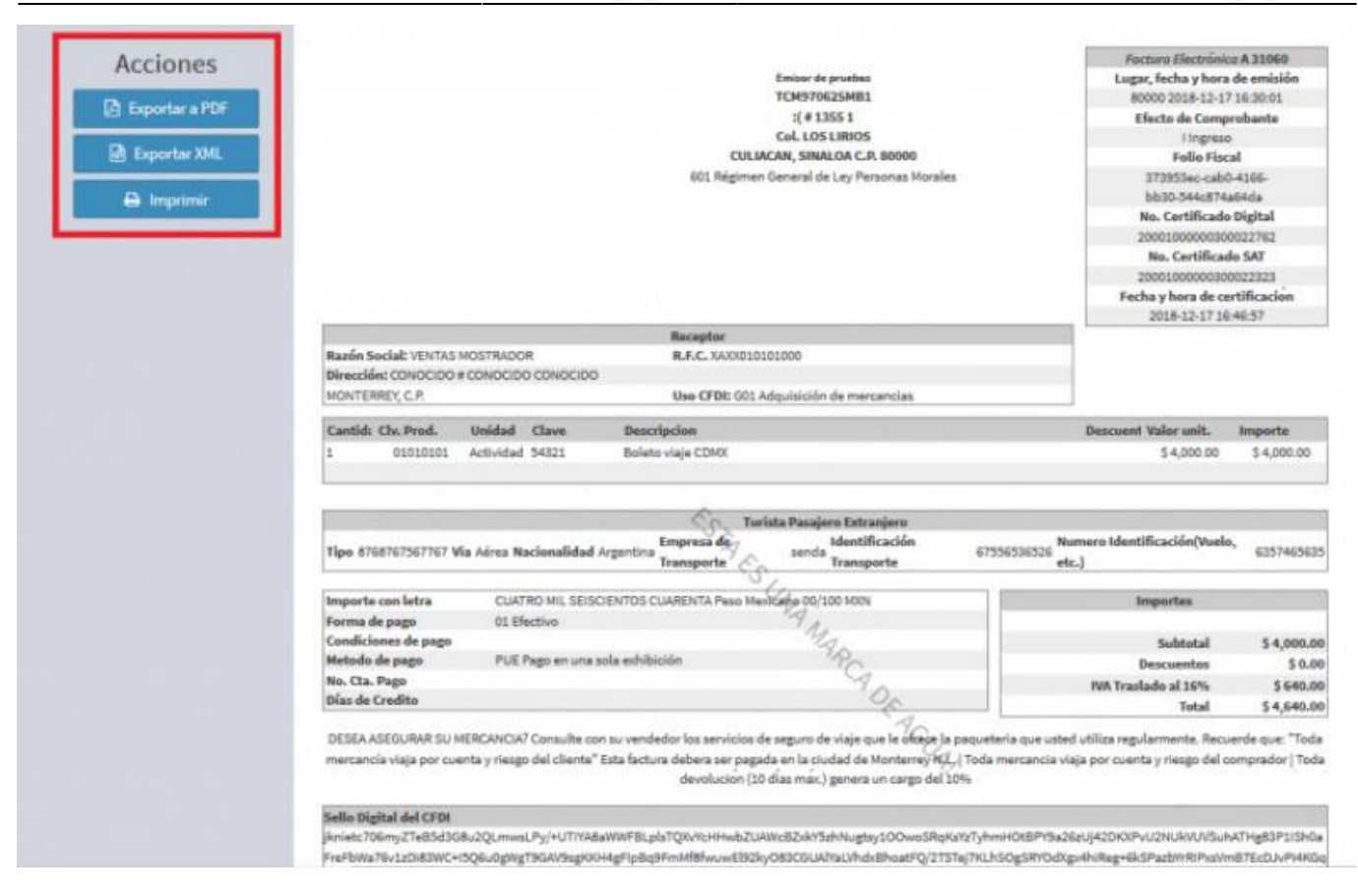

## From: <https://wiki.sulemp.com/>- **Ofrecemos Soluciones**

Permanent link: **[https://wiki.sulemp.com/doku.php?id=complemento\\_de\\_terceros](https://wiki.sulemp.com/doku.php?id=complemento_de_terceros)**

Last update: **2019/08/09 18:09**